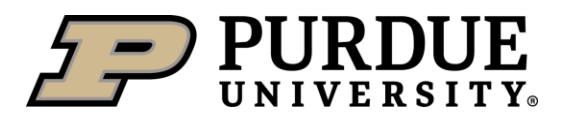

# **Brightspace at Purdue**

Brightspace is the supported Learning Management System, used for face-to-face courses, online courses, and hybrid courses across all Purdue campuses.

#### **Best Practices**

- 1. Make your cours[e active and check the course start and end dates](https://www.purdue.edu/brightspace/Docs/1Open-and-Close-Your-Course.docx) to ensure your students can access your course. These dates can be customized via Course Tools>Course Admin>Course Offering Information.
- 2. [Create a welcome announcement](https://www.purdue.edu/brightspace/Docs/1Create-a-Course-Announcement.docx) for your students.
- 3. Upload your current syllabus by clicking Content, and then "Syllabus" in the upper left corner of the page.
- 4. We recommend downloading and using the "[QM-correlated Course Design Evaluation Rubric with LMS Recommendations](https://www.purdue.edu/innovativelearning/developing-courses/course-design/files/Purdue_Course_Design_Rubric_with_LMS_Recommendations.docx)". The included recommendations will help you layout your course in Brightspace.

## **Tips and Tricks**

- How do you grade your students?
	- Set up your grade book for eithe[r weighted or points based grading.](https://www.purdue.edu/brightspace/Docs/1Setup-Weighted-Grades.docx) This can be achieved by either going through the Setup Wizard or using the Settings button in Grades.
	- New courses are set to "Treat ungraded items as 0". To show your students a running total score, change this setting to "[Drop ungraded items](https://www.purdue.edu/brightspace/Docs/1Modify-Grade-Calculation-Options.docx)" (Grades>Settings>Calculation Options). Note: With this setting, you will need to enter zeros for missed assignments/quizzes.
	- Connect all course activities grade items to Grades
		- With [Quizzes](https://www.purdue.edu/brightspace/Docs/1Create-a-Quiz.docx), be sure you have looked at the "Assessment" tab. Note: you must check "allow automatic export to grades" in order for grades to be sent to the grade book.
	- See how grades appear to individual students by using the drop-down menu to the right of a student's name in Grades and selecting "[Preview](https://www.purdue.edu/brightspace/Docs/1Preview-a-Students-Grade.docx)".
- Do you want your students to be able to see everything in the course from day 1, or do you want to control when content is released to your students?
	- You can add [release conditions.](https://www.purdue.edu/brightspace/Docs/1Create-Release-Conditions.docx) For example, require students to take a Syllabus quiz before they can see the rest of the course content.
	- Take advantage of th[e Demo Student](https://www.purdue.edu/brightspace/Docs/1Demo-Student-Tool.docx) to see your course from the student perspective. Go to Course Tools>Demo Student.

## **Recent Updates**

- A new rubric experience:
	- Fill out rubrics right on the assignment evaluation page.
	- Set levels of achievement using new rubric sliders
- A new assignment grading experience:
	- A new summary of student submissions
	- Ability to grade on mobile.
- Accommodations
	- [Apply time accommodations](https://www.purdue.edu/brightspace/Docs/2Extended-Time-Quiz-Accommodations.docx) to all course quizzes directly from the Classlist.
	- Time can be added as multiplier of the original quiz time, or in minutes of additional time.

#### **For Assistance**

- Visit us at a daily [drop-in help session,](https://training.purdue.edu/ITAP.aspx) or contact us at [TLT@purdue.edu f](mailto:TLT@purdue.edu)or assistance.
- To keep up with new Brightspace features, we frequently update our resources. For the most up-to-date documents and videos please see ou[r Brightspace Resource page.](https://www.purdue.edu/brightspace/Documentation.php)

We'd like your feedback on this report, please take the following survey: [https://purdue.ca1.qualtrics.com/jfe/form/SV\\_0Cyh0uPhU36tKjs](https://purdue.ca1.qualtrics.com/jfe/form/SV_0Cyh0uPhU36tKjs) 

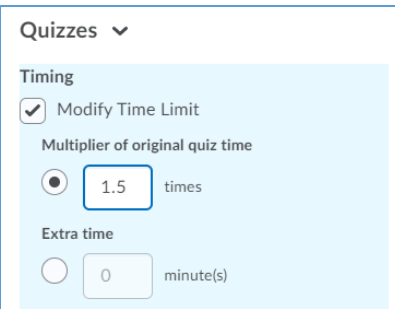